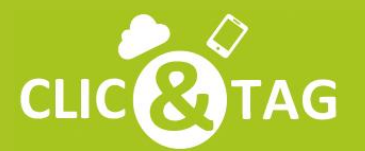

**CLIC COTAG** La Plateforme de Gestion Cloud pour les Pros!

# **LES REPONSES** A VOS QUESTIONS

**Profiter pleinement** des solutions Clic&Tag !

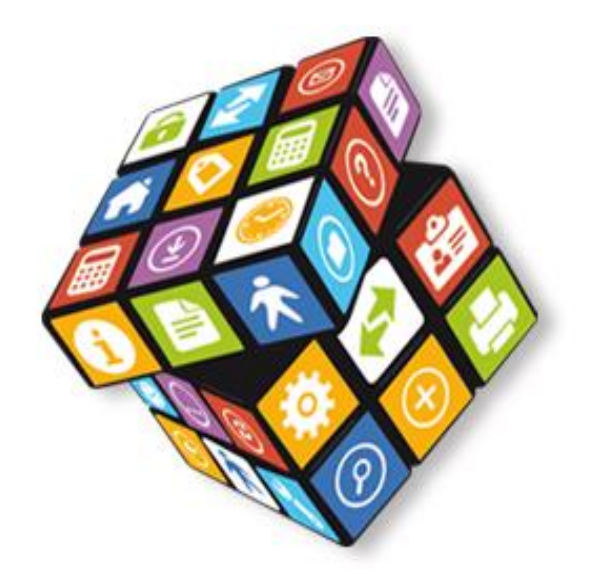

### **RoboCompta RoboCompta Connect**

#### **Comment accéder à une vision synthétique de la situation comptable ?**

• Cliquez sur l'onglet "**RoboCompta**". Vous visualisez l'état de votre compte bancaire sur le mois en cours, les comptes dont le budget est dépassé et les dernières opérations réalisées.

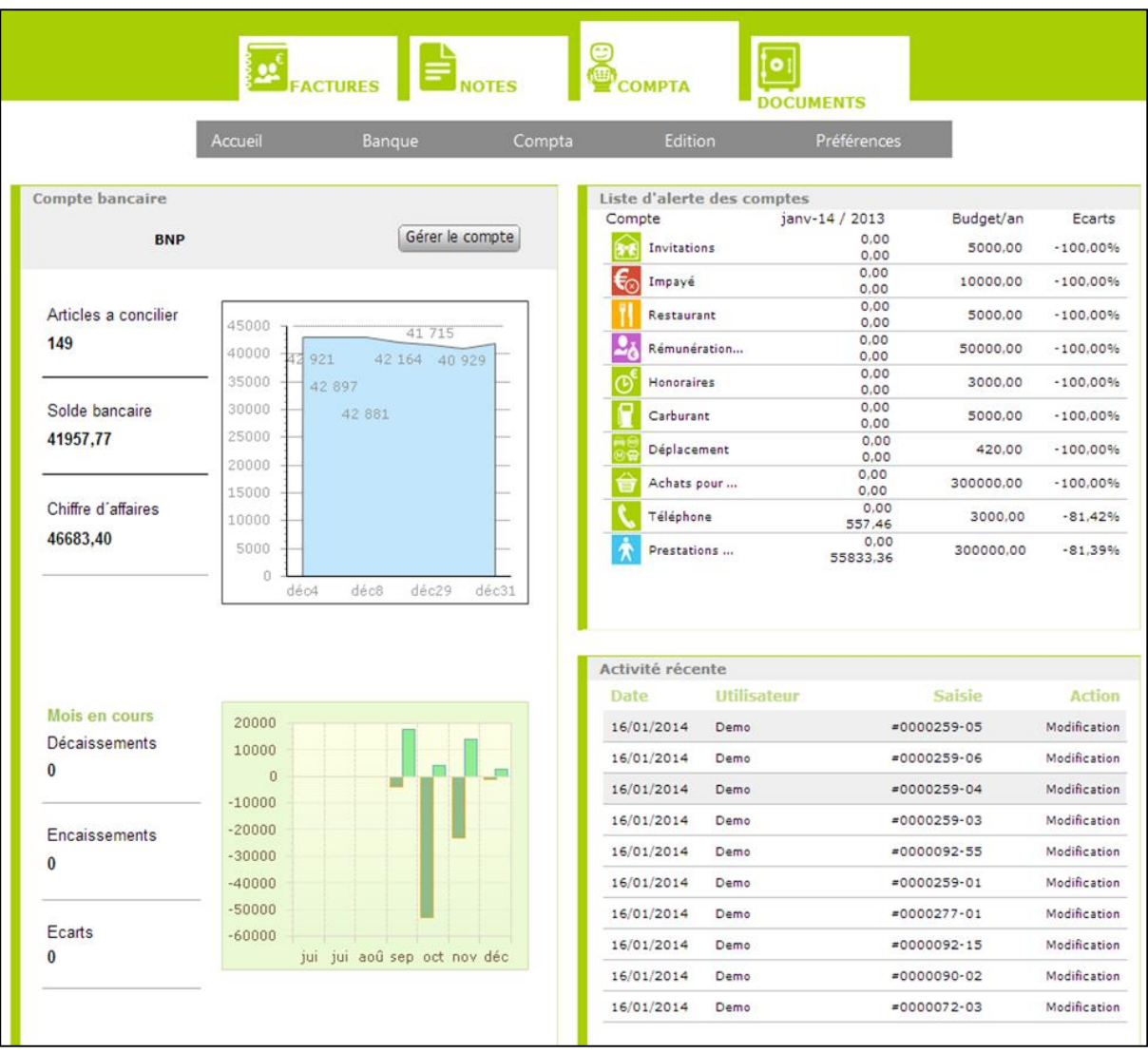

### **Comment créer une règle d'affectation ?**

- RoboCompta affecte automatiquement les comptes en fonction des libellés définis dans les règles d'affectations. Vous devez donc créer des règles avant de le lancer (plusieurs règles sont créées par défaut pour vous aider).
- Rendez-vous dans l'onglet "**Préférences**" puis "**Règles**".
- Créer une nouvelle règle en cliquant sur "**Nouvelle règle**".
- Indiquez le compte de banque affecté et cliquez sur "**Suivant**".

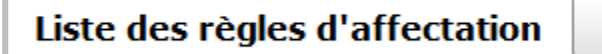

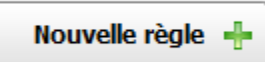

• Indiquez ensuite les conditions de la règle. Pour cela, sélectionnez une ou plusieurs conditions grâce aux listes déroulantes et ajoutez des mots-clés.

Par exemple, cochez "Libellé de l'opération" et sélectionnez "Contient". Inscrivez le libellé (mot clé) "Internet". Cette condition permettra à chaque apparition du mot "internet" sur une ligne de votre relevé, d'affecter cette ligne au compte que vous allez définir dans la page suivante.

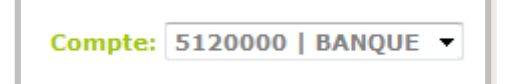

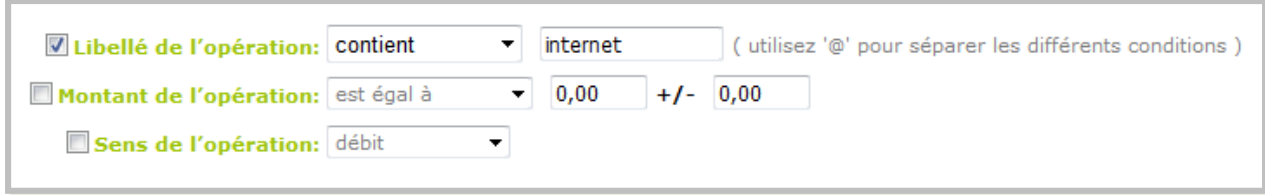

- Cliquez maintenant sur "**Suivant**".
- Sélectionnez le numéro de "**Compte**" dans la liste déroulante, le "**Groupe**", la "**Nature**" et le "**Code analytique**" (facultatif).

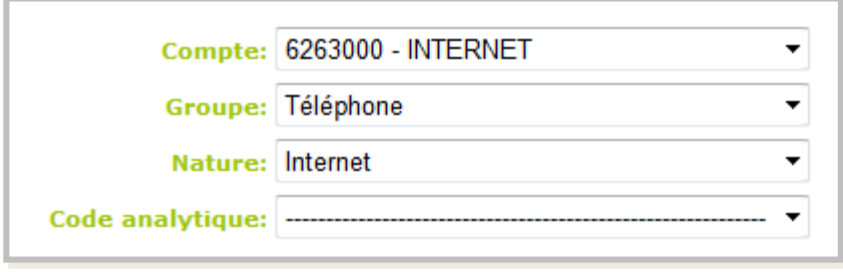

- Cliquez à nouveau sur "**Suivant**" pour finir le paramétrage.
- Indiquez le nom de la règle ainsi qu'une description (facultative) puis "**Enregistrer**".

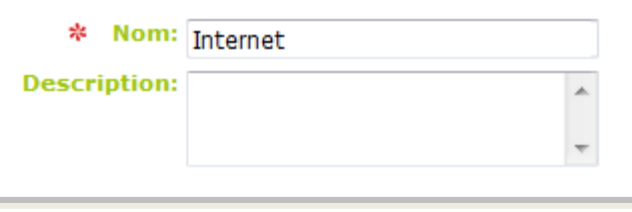

• Votre règle est créée, RoboCompta la prendra en compte dans l'affectation de votre prochain relevé.

www.clicandtag.fr/aide-logiciels All and the RoboCompta 4 and 4 and 4 and 4 and 4 and 4 and 4 and 4 and 4 and 4 and 4 and 4 and 4 and 4 and 4 and 4 and 4 and 4 and 4 and 4 and 4 and 4 and 4 and 4 and 4 and 4 and 4 and 4 an

### **Comment modifier une règle ?**

- Pour éditer une règle, rendez-vous dans l'onglet "**Préférences**" puis "**Règles**".
- Repérez la règle à modifier et cliquez sur l'icône "**Editer**" (symbolisé par le crayon) en fin de ligne pour changer ses propriétés.

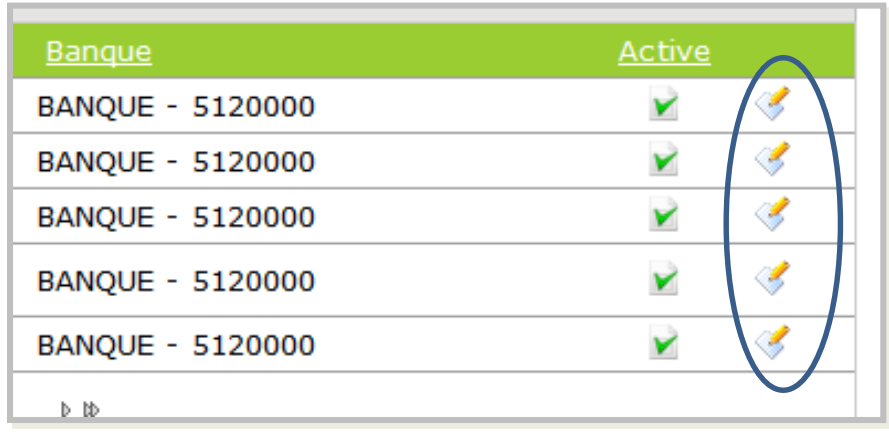

#### **Gestion des relevés bancaires avec RoboCompta Connect**

- Si vous utilisez **RoboCompta en version Connect** vous devez **synchroniser RoboCompta avec votre banque**. Voici comment connecter le logiciel à votre compte bancaire en ligne :
- Renseignez le nom de votre banque et vos codes de connexion bancaire dans RoboCompta afin qu'il synchronise les opérations luimême. Il s'agit des codes que vous utilisez pour vous connecter à votre compte bancaire en ligne.

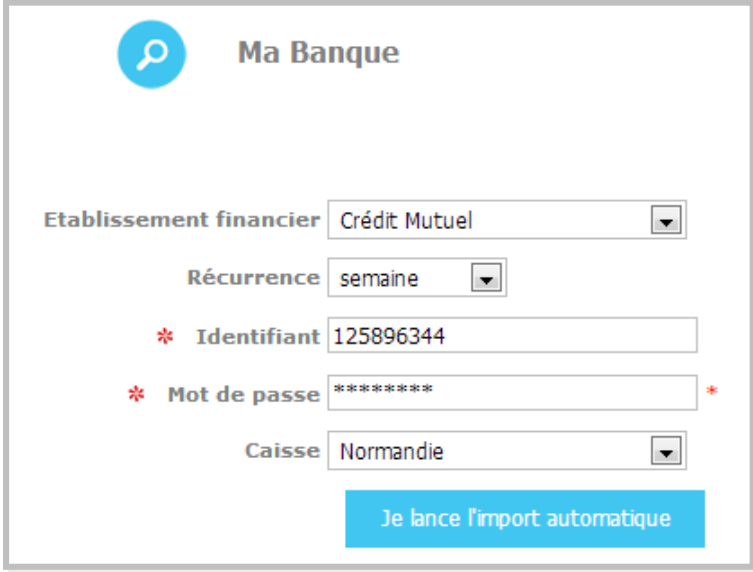

• Lancez ensuite l'import automatique et si vous possédez plusieurs comptes (par exemple plusieurs comptes correspondant à plusieurs sociétés, des compte de cartes bleues, un compte d'emprunt…) RoboCompta vous demandera alors de sélectionner les comptes que vous voulez intégrer en comptabilité.

 **Conseil sécurité :** pour renforcer la sécurité de vos informations bancaires, nous vous recommandons de demander à votre banque de vous fournir un « compte délégué » avec des identifiants spécifiques et dont les droits sont limités à la consultation.

Vous utiliserez ainsi les codes de connexion de ce compte délégué dans RoboCompta et ne communiquerez donc jamais les codes de votre compte principal dont les droits sont étendus.

#### **Modifier les codes de connexion à la banque dans RoboCompta Connect**

- Pour changer l'identifiant et / ou le code confidentiel (mot de passe) de connexion à votre banque, vous allez modifier les paramètres du connecteur de cette banque.
- Rendez-vous dans l'onglet « **Paramètres** » puis « **Connecteurs** ».
- Repérez la ligne correspondante à la banque dont vous souhaitez changer les codes et cliquez sur **l'icone d'édition** symbolisé par un crayon en fin de ligne :

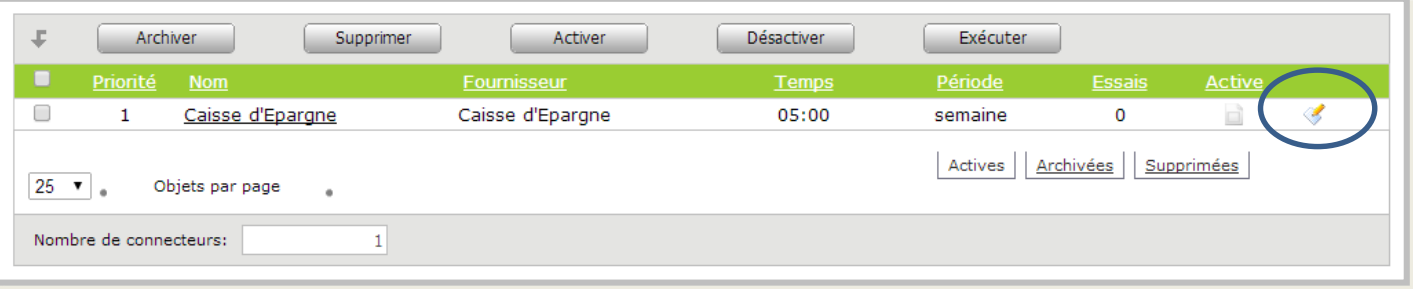

• Vous accédez alors à la page d'édition du connecteur de la banque choisie. **Renseignez alors votre identifiant et mot de passe**  puis cliquez sur « **Enregistrer** » en bas de la page.

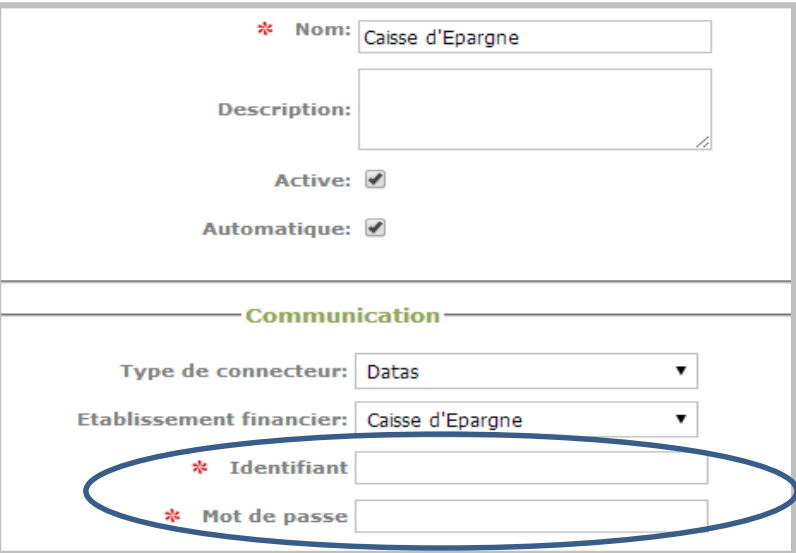

www.clicandtag.fr/aide-logiciels RoboCompta

- Vos nouveaux codes ont alors été enregistrés et RoboCompta Connect les utilisera lors de la prochaine connexion que vous avez programmée (semaine, mois…).
- Vous pouvez également tester immédiatement si les nouveaux codes sont corrects en **cochant la ligne que vous venez de modifier**  et en cliquant sur « **Exécuter** ».

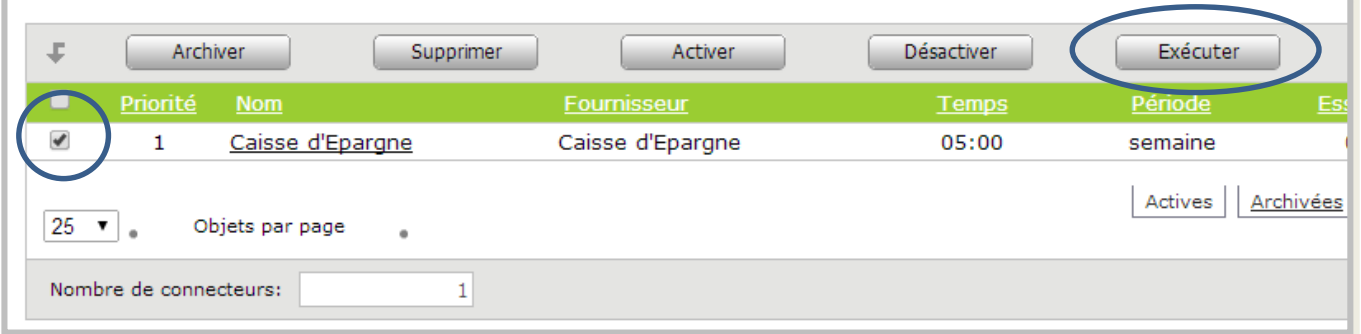

Si les codes que vous venez de renseigner sont incorrects le message suivant apparaitra :

#### La connexion a échoué !

Votre identifiant et/ou votre mot de passe (code confidentiel) sont incorrects. Merci de vérifier les codes de connexion de votre espace bancaire. Vérifiez également que votre touche majuscule n'est pas activée et que votre pavé numérique est actif. Vérifiez le nombre d'essais restants dans la liste ci-dessous.

• Dans ce cas, retournez dans l'édition du connecteur pour corriger vos codes.

#### **Les erreurs de connexion à la banque dans RoboCompta Connect**

- RoboCompta Connect vous indique par des messages et des e-mails lorsque les codes de connexion à votre banque sont incorrects ou qu'ils ont expirés.
- **1. Messages lors de votre 1ère connexion à RoboCompta Connect**
- S'il s'agit de votre première tentative de connexion à votre banque et que vos codes sont faux, RoboCompta ne réussira pas à lancer l'import et le message suivant apparaît :

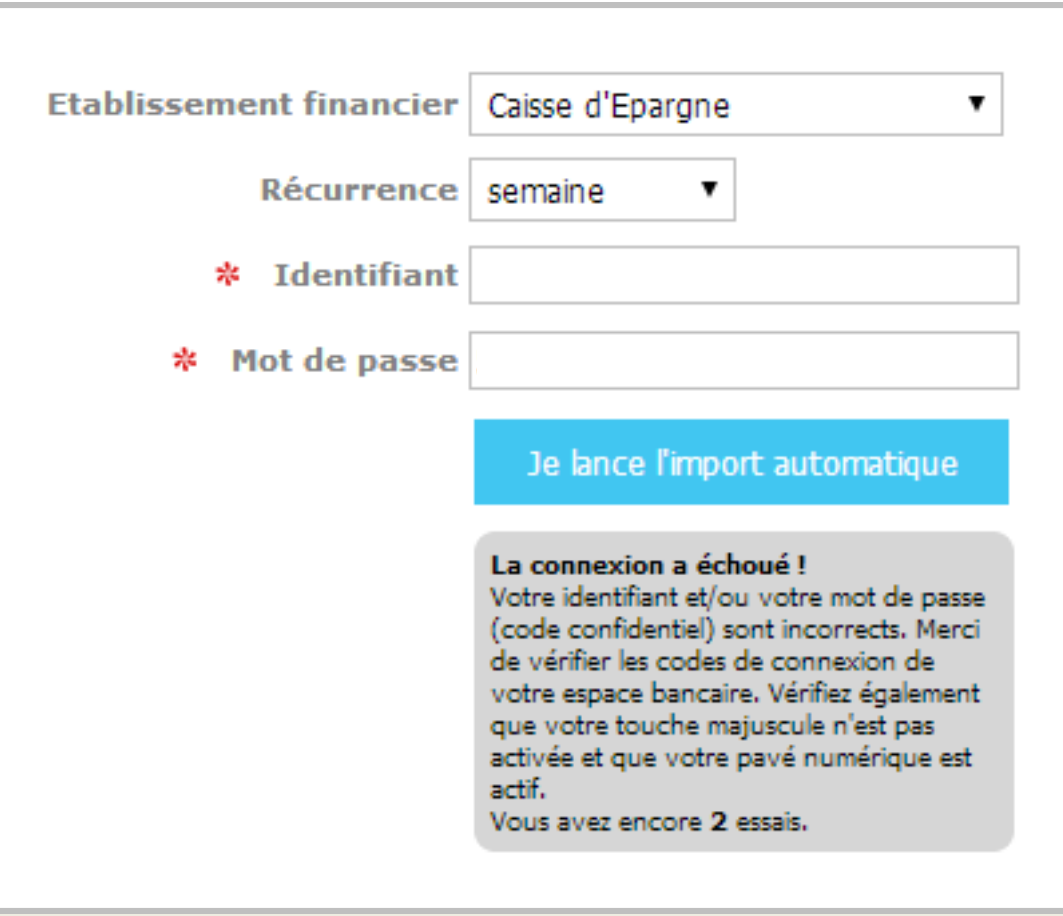

- **Vérifiez bien les codes que vous venez de saisir. Vous disposez de 3 essais pour lancer l'import automatique**.
- Après 3 essais incorrects, RoboCompta Connect arrête les tentatives de connexion à votre banque.
- **Vous devez alors vous déconnecter de votre compte Clic&Tag, puis vous reconnecter** pour essayer à nouveau de lancer l'import automatique.
- Pour vous déconnecter de Clic&Tag cliquez sur l'icone :
- Puis reconnectez-vous :

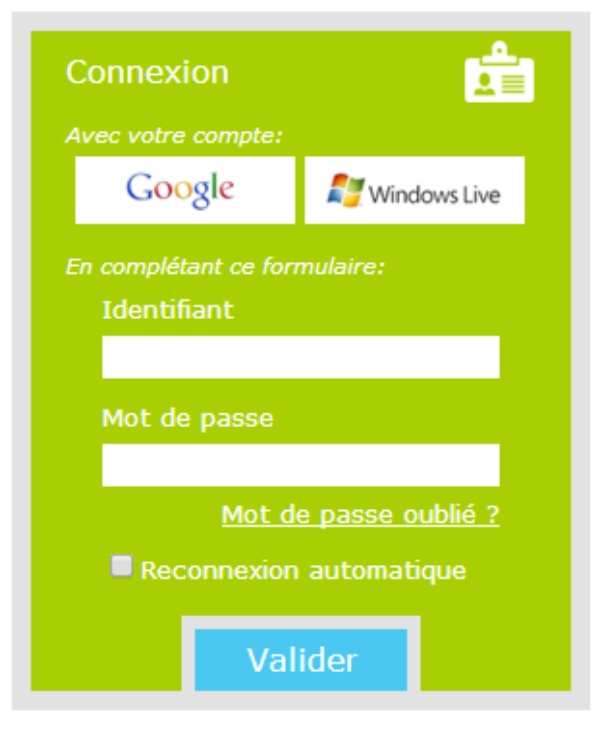

• Vous pouvez maintenant essayer à nouveau de lancer l'import en vous connectant à votre banque :

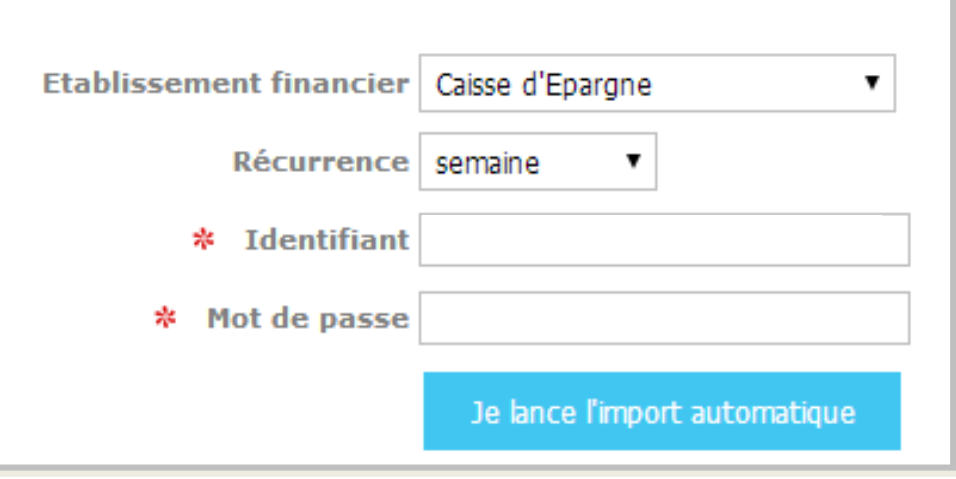

#### **2. Messages lorsque la connexion a déjà fonctionné**

- Un message d'échec de connexion peut apparaître **lorsque le code confidentiel (mot de passe) de votre banque a expiré**.
- Pour réactiver RoboCompta Connect sur une banque où la connexion a échoué vous devez renseigner à nouveaux les codes de connexion de cette banque (cliquez sur **l'icone d'édition** en fin de la ligne correspondante).
- Et si votre mot de passe a expiré vous devez **renseigner le nouveau code fourni par votre banque** pour que RoboCompta Connect puisse à nouveau se connecter.

#### **Gestion des relevés bancaires avec RoboCompta**

• Si vous utilisez **RoboCompta en version basique** vous devez **importer vous-même** les relevés bancaires de votre entreprise dans RoboCompta. Voici comment récupérer les relevés dans votre compte bancaire en ligne :

**1 : Connectez-vous** sur votre compte bancaire en ligne avec l'identifiant et le mot de passe fournis par votre banque.

**2 : Choisissez ensuite la fonction import ou téléchargement** (le nom des rubriques diffère selon les banques).

**3 : Choisissez les dates du fichier à importer.** En général vous ne pouvez télécharger que les relevés datant de moins de 3 mois. Pour les opérations plus anciennes demandez directement à votre banque.

**4 : Choisissez le format du fichier à télécharger .** RoboCompta reconnaît les formats suivant : .csv / .xls / .xlsx / .txt

**5 : Validez le téléchargement et enregistrer le fichier sur** votre ordinateur.

- Une fois le fichier enregistré connectez-vous à RoboCompta et suivez les étapes suivantes :
	- Définir votre format (modèle) d'import
	- Mettre en forme le fichier

### **Comment définir un import ?**

- Avant d'importer votre relevé bancaire dans RoboCompta vous devez préciser son format (son modèle) - c'est-à-dire le nom des colonnes de votre fichier Excel (ex : date / libellé / débit / crédit) - pour que RoboCompta puisse le reconnaître.
- Rendez-vous dans l'onglet "**Préférences**" puis "**Imports – Exports**".
- Cliquez sur "**Ajouter**", renseignez le type de votre import et donnezlui un nom.

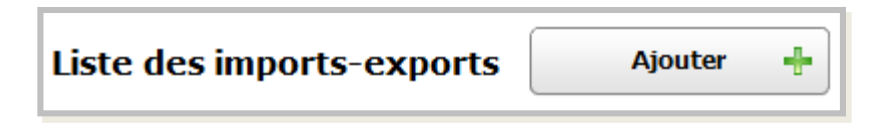

- Définissez ensuite les colonnes qui devront figurer sur votre fichier Excel en cliquant sur "**Ajouter la colonne**" et en choisissant leur contenu avec la liste déroulante.
- Une fois vos colonnes définies vous pouvez cliquer sur "**Enregistrer**".

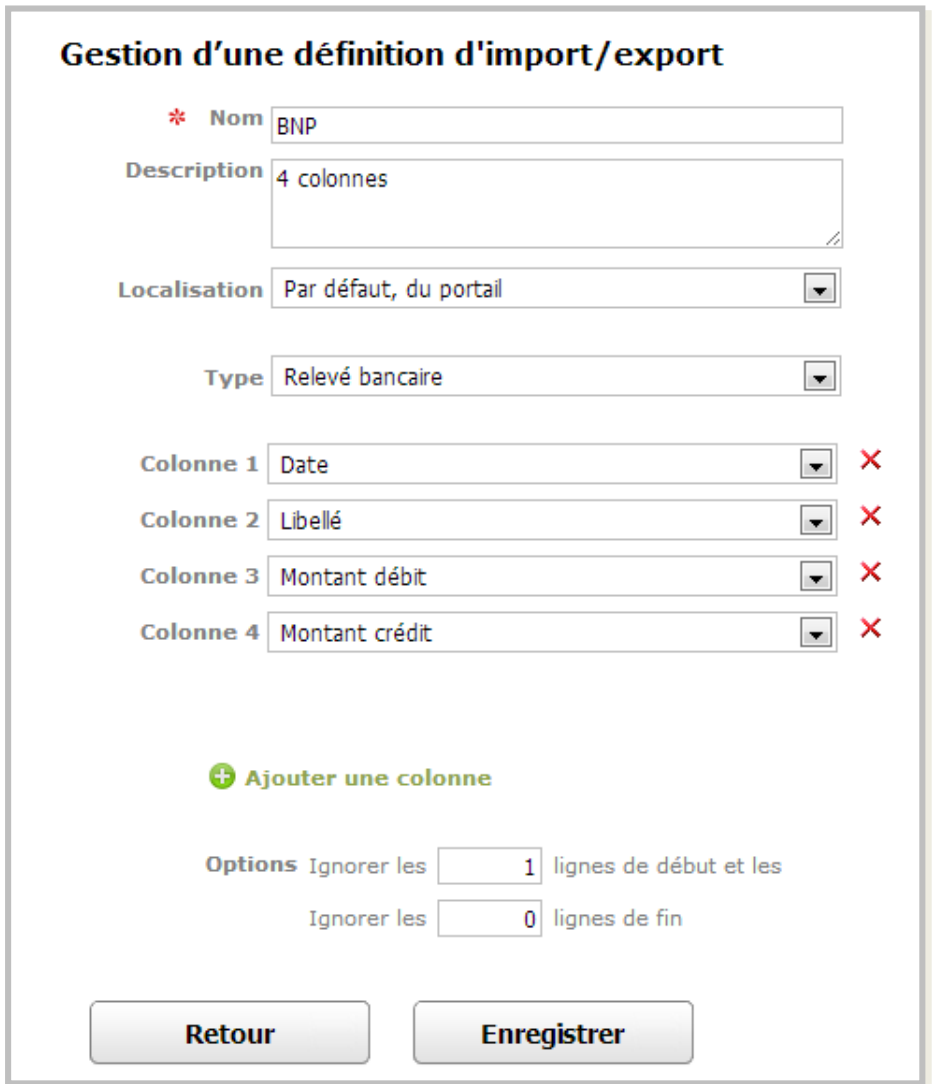

A savoir : utilisez le type de colonne **« montant signé »** si votre relevé comporte une colonne unique avec les débits et les crédits (auquel cas votre relevé indique des montants positifs et négatifs).

www.clicandtag.fr/aide-logiciels RoboCompta

#### **Comment mettre en forme un fichier pour l'import ?**

- Avant d'importer le fichier de votre relevé bancaire assurez-vous que celui-ci respecte le format (le modèle) que vous avez paramétré dans "**Préférences**" pour qu'il soit reconnu. Ouvrez-le dans Excel et regardez à quoi correspond chaque colonne.
- Par exemple si vous avez paramétré dans l'onglet "**Imports – Exports**" un type d'import avec quatre colonnes (date / libellé / débit / crédit), le fichier de votre relevé doit respecter ce modèle.
- Pensez également à vérifier si votre fichier comporte des lignes à ignorer et si vous les avez indiquées dans le format d'import (par exemple s'il comporte les noms de colonnes dans la 1ère ligne) :

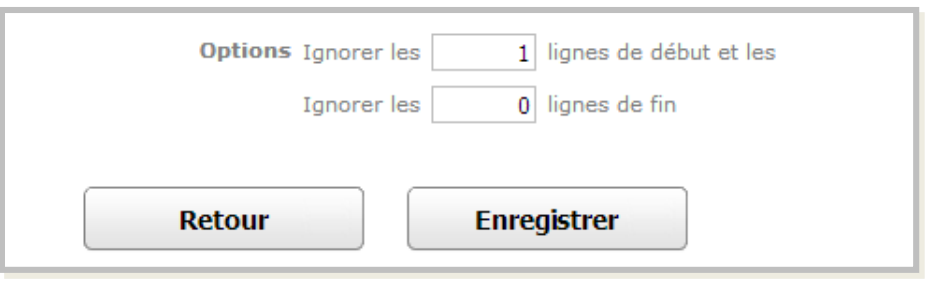

• Une fois le fichier vérifié et conforme à votre modèle, enregistrez-le depuis Excel sous le format "**CSV (séparateur : point – virgule) (\*.cvs)**". Votre fichier est prêt, il ne vous reste plus qu'à faire votre import !

#### **Comment assigner un format d'import à une banque ?**

- Lorsque vous avez plusieurs banques et donc plusieurs formats d'import, vous devez renseigner pour chaque banque quel format s'applique pour l'import des relevés bancaires.
- Pour ce faire, rendez-vous dans l'onglet « **Préférences** » puis « **Banques »**.
- Choisissez une banque en cliquant sur le l'icone "**Editer**" (symbolisé par le crayon) en fin de ligne.

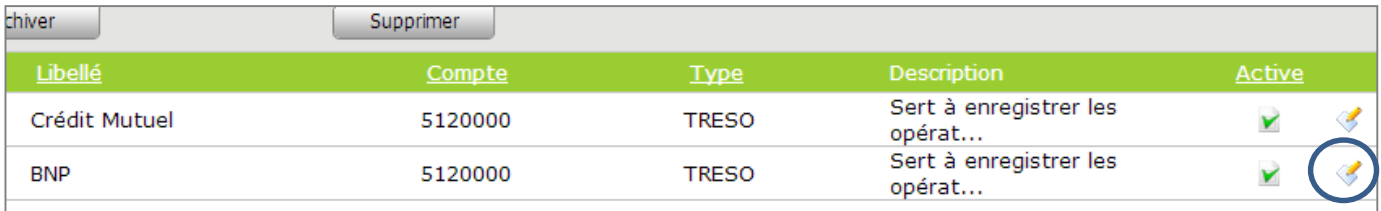

• Vous pouvez maintenant éditer les informations de la banque et lui assigner le format d'import de relevé que vous avez créé pour cette banque.

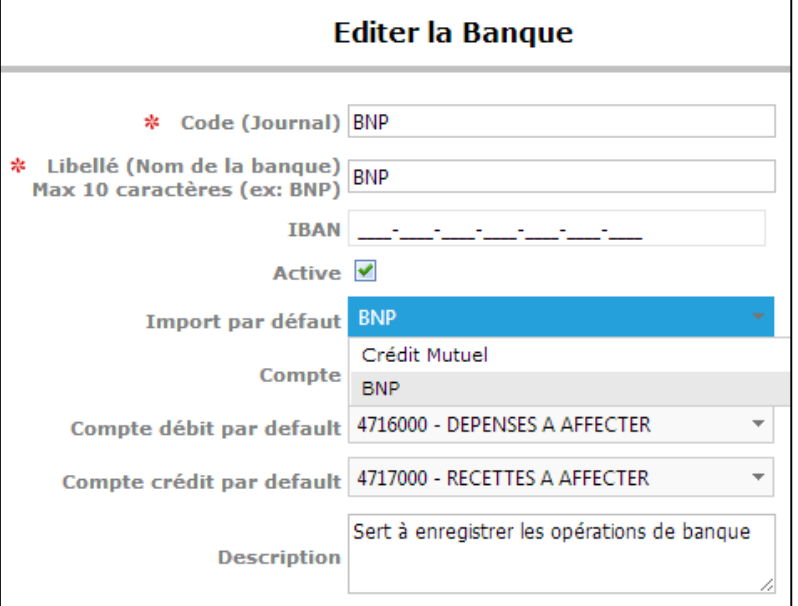

www.clicandtag.fr/aide-logiciels RoboCompta

#### **Comment importer un relevé bancaire dans la banque de RoboCompta ?**

- Vous avez téléchargé votre relevé bancaire, vous l'avez mis en forme et définit un format d'import. Vous pouvez maintenant importer votre relevé dans la banque de RoboCompta.
- Rendez-vous dans « **Banque** » puis « **Consultation** » et cliquez sur le bouton « **Consultation** » de la banque à laquelle vous voulez accéder.

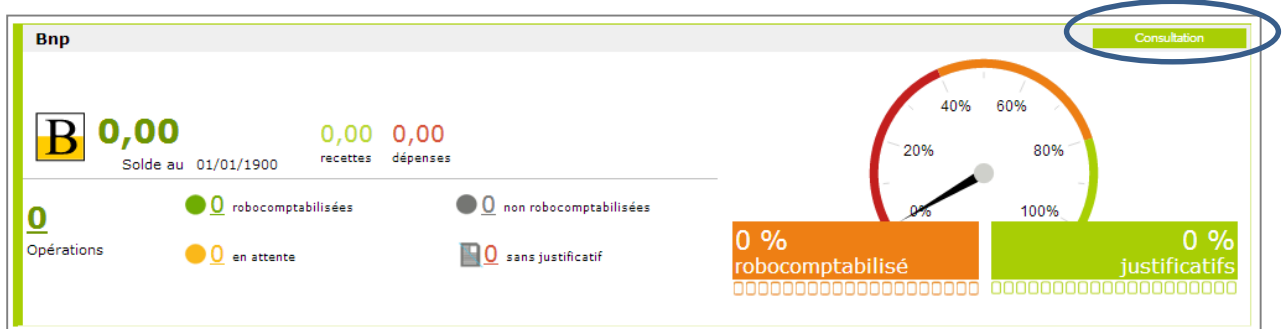

• Vous consultez ici la liste des opérations bancaires importées dans RoboCompta. S'il s'agit de votre 1<sup>er</sup> import la liste ne comporte aucune opération bancaire.

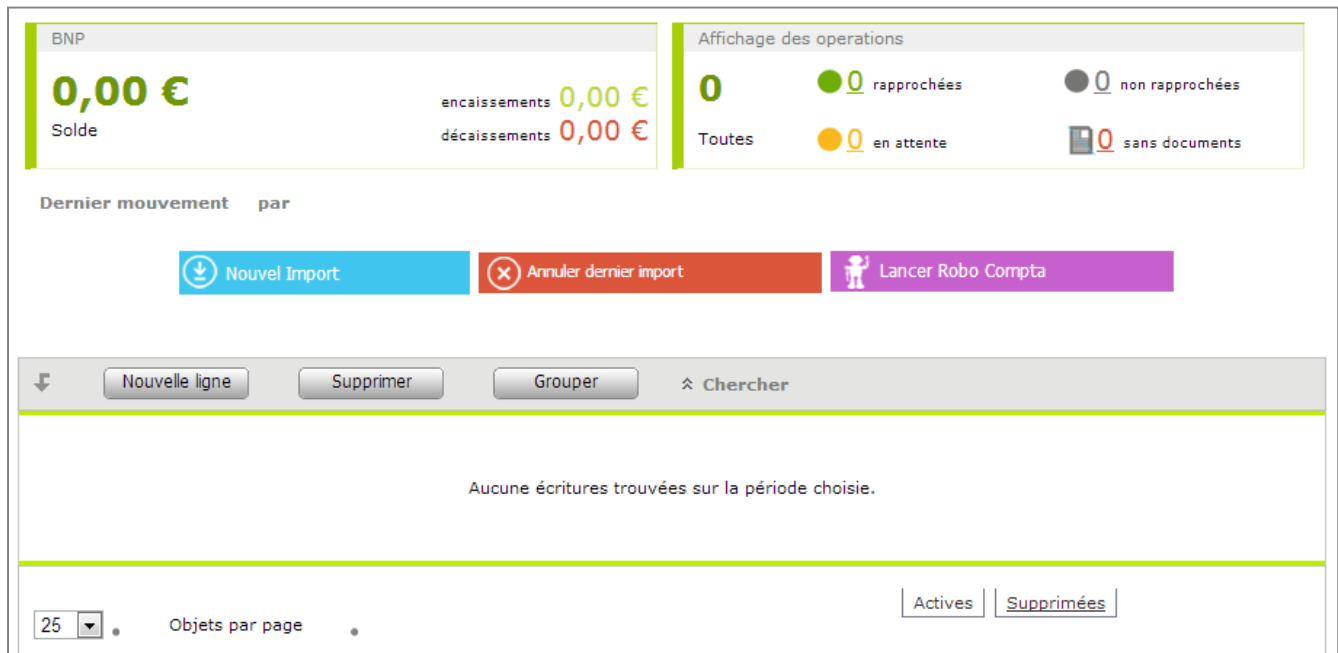

www.clicandtag.fr/aide-logiciels RoboCompta RoboCompta

**Comment importer un relevé bancaire dans la banque de RoboCompta ?**

• Cliquez sur « Nouvel import » et choisissez le fichier correspondant à votre relevé :

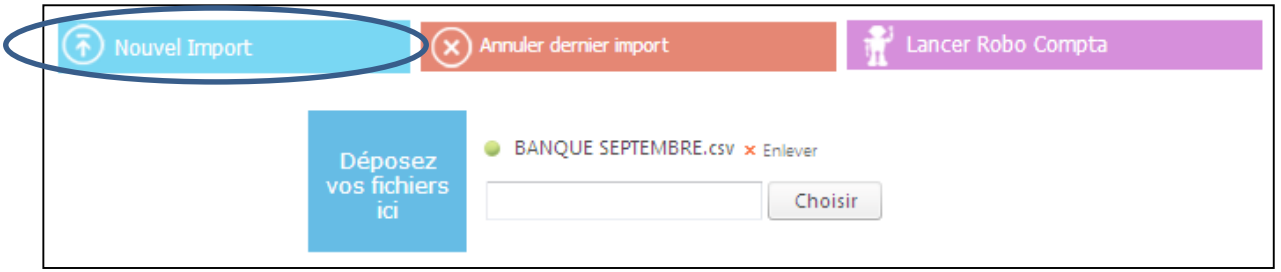

- Si le fichier comporte des erreurs un message s'affiche. Vérifiez bien que l'ensemble des colonnes de votre relevé correspond à votre format d'import. Vérifiez bien également que le format d'import que vous avez créé est bien sélectionné dans la banque.
- Si le fichier est correct la liste des opérations de votre relevé va s'afficher :

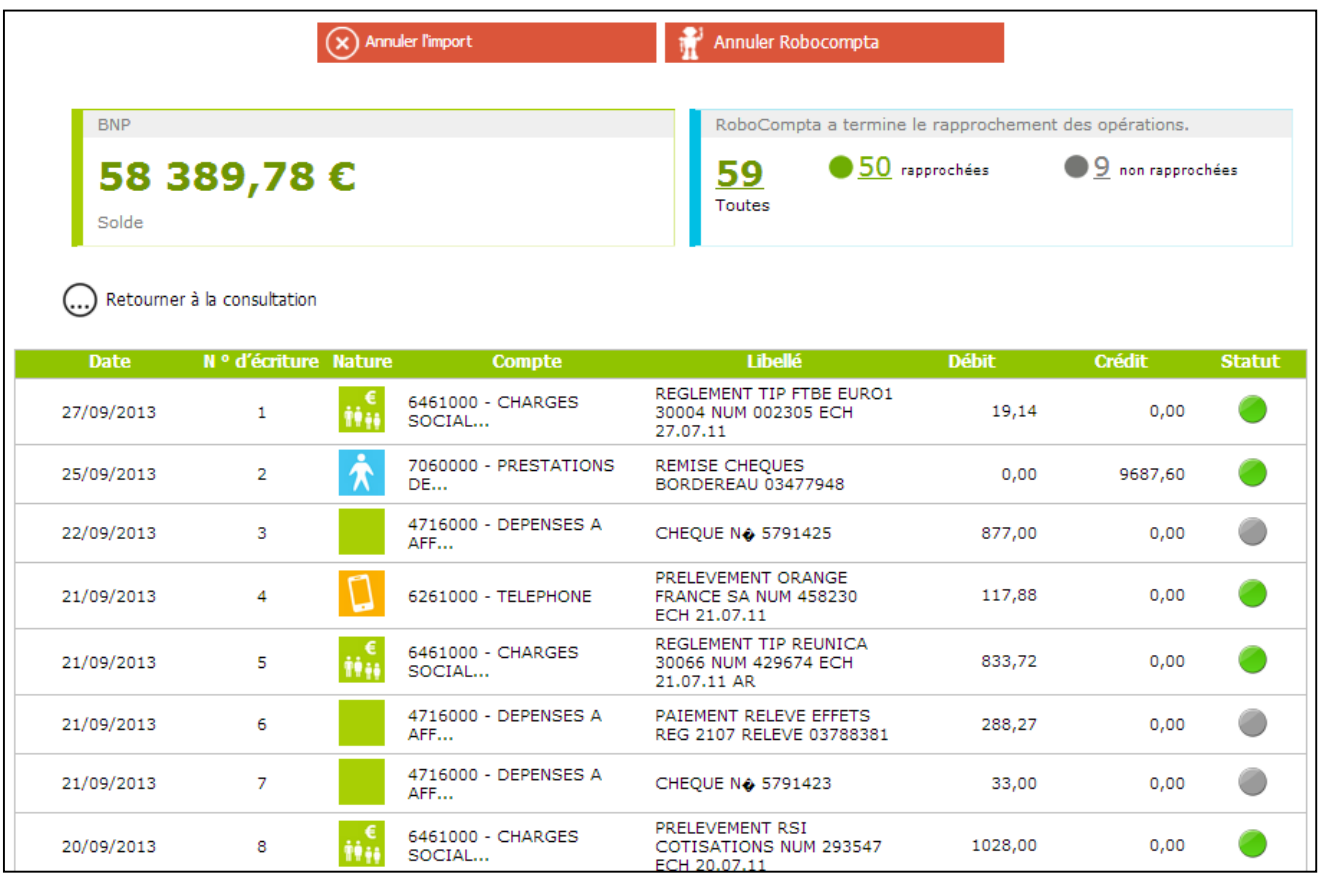

www.clicandtag.fr/aide-logiciels RoboCompta

Les lignes du relevé sont automatiquement enregistrées, l'import est réussi et vous pouvez retournez à la consultation de la banque.

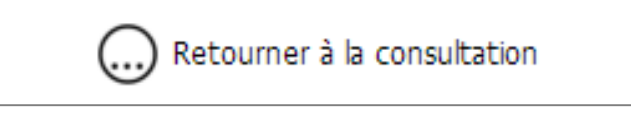

• Si vous avez importé le mauvais relevé vous pouvez l'annuler à cette étape :

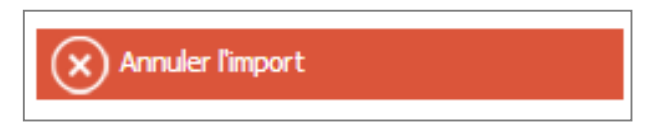

• De même si vous souhaitez importez les lignes du relevé sans l'affectation automatique de RoboCompta vous pouvez le faire à cette étape :

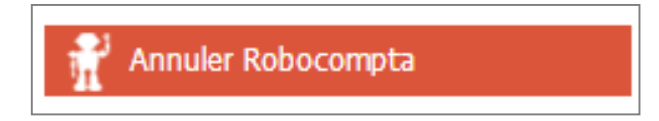

### **Comment configurer une caisse ?**

1 – Pour configurer une caisse vous devez d'abord créer un compte caisse. Pour ce faire rendez-vous « **Compta** » puis « **Comptes** » et cliquez sur « **Nouveau compte** » :

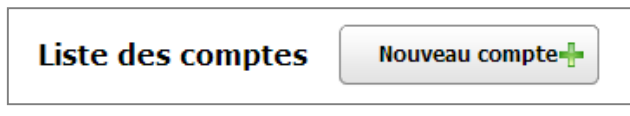

• Renseigner « **Caisse** » en Intitulé et « **5310000** » en Compte, puis enregistrez.

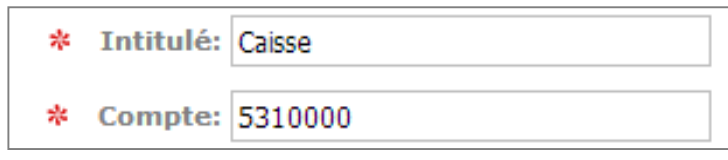

2 – Rendez-vous ensuite dans « **Banque** » puis « **Consultation** » et cliquez sur « **Ajouter une nouvelle banque** » :

Ajouter nouvelle banque

• Renseignez le Code « **CA** », le libellé « **Caisse** ». Choisissez l'import par défaut (celui de la banque concernée) et le Compte que vous venez de créer à l'étape 1 « **5310000 – Caisse** » et enregistrez.

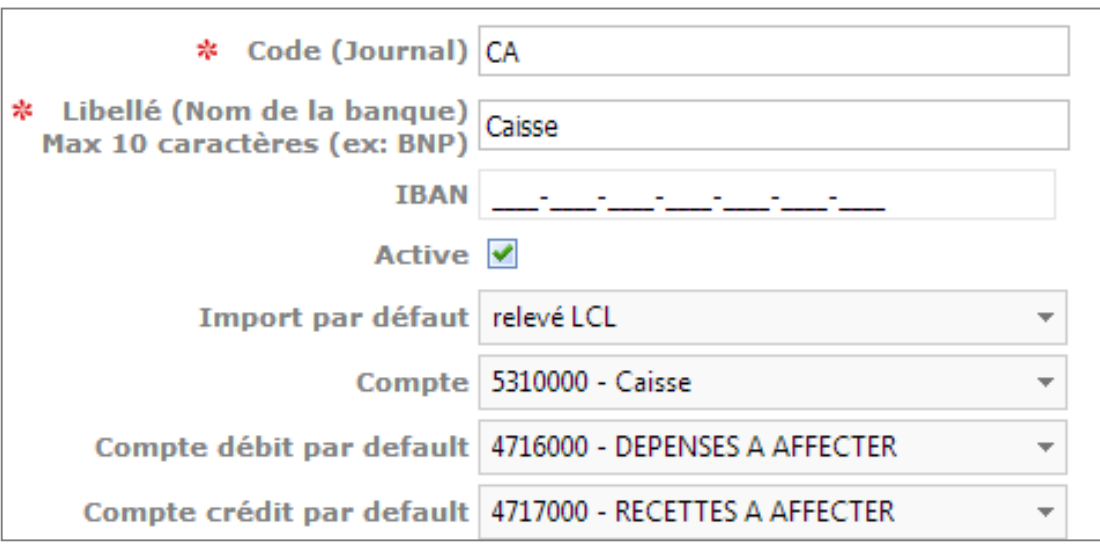

www.clicandtag.fr/aide-logiciels RoboCompta RoboCompta

### **Comment gérer les comptes comptables ?**

Si vous souhaitez éditer les comptes comptables, passez votre souris sur « **Préférences** », puis cliquez sur « **Comptes** » dans la liste affichée.

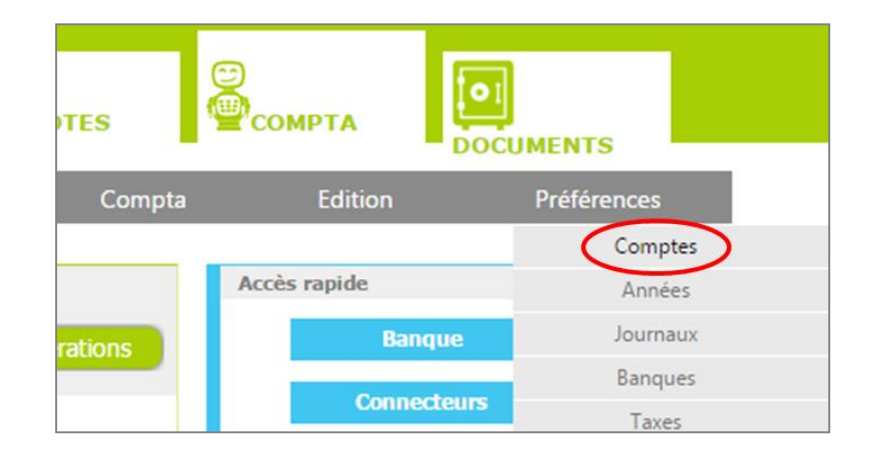

La liste des comptes comptables créés s'affiche.

- Pour ajouter un compte, cliquez sur "**Nouveau compte**", situé audessus de la liste des comptes. Vous devez ensuite choisir son intitulé, son numéro, son statut et ses paramètres initiaux (débit et crédit). Cliquez sur "**Enregistrer**" pour l'ajouter.
- Pour supprimer un compte, cochez la case correspondante au compte que vous souhaitez supprimer, puis cliquez sur "**Supprimer**", situé au-dessus de la liste des comptes. Cliquez sur "**Ok**" pour terminer. NB : vous ne pouvez pas supprimer un compte qui contient déjà des opérations.
- Pour importer plusieurs comptes en même temps, cliquez sur "**Importer**", puis cliquez sur "**Choisir**" et choisissez votre fichier Excel (.xlsx ou .csv) (ou glisser directement le fichier dans l'encadré bleu).
- Pour archiver un compte, cochez la case correspondante au compte que vous souhaitez archiver, puis cliquez sur "**Archiver**", situé audessus de la liste des comptes.

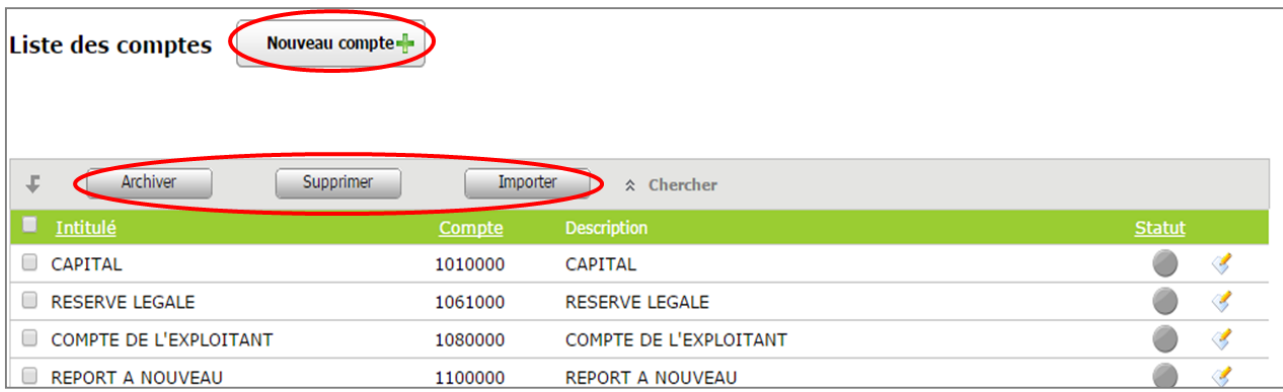

- Vous pouvez retrouver les comptes comptables archivés en vous rendant au bas de la page, puis en cliquant sur "**Archivées**".
- Si vous souhaitez récupérer un compte que vous avez supprimé, cliquez sur "**Supprimées**" en bas à droite. Cochez ensuite la case correspondante au compte que vous souhaitez récupérer, cliquez sur "**Récupérer**", puis "**Ok**". Vous pouvez ensuite retrouver ce compte dans la liste de comptes, pour retourner sur cette liste, cliquez sur "**Actives**".

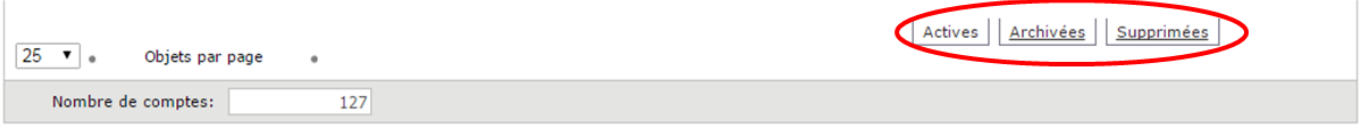

### **Comment gérer les icones ?**

Pour accéder à la gestion des icones de vos groupes et natures, passez votre souris sur « **Préférences** », puis cliquez sur « **Icones** » dans la liste affichée.

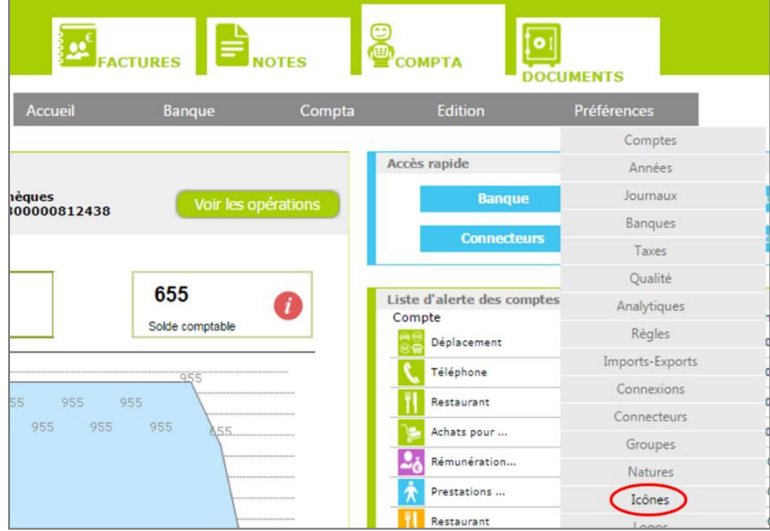

- La liste de vos icônes est ensuite affichée. Vous pouvez modifier cette liste à tout moment, en ajoutant vos propres icones ou en supprimant ceux non-désirés.
- Pour supprimer des icones, cochez dans la liste les icones que vous souhaitez retirer, puis rendez-vous en bas de la liste et cliquez sur « **Supprimer** ».
- Pour ajouter un icone, rendez-vous en bas de la liste et cliquez sur "**Ajouter**", vous pouvez ensuite sélectionner parmi vos fichiers l'image souhaitée, ou glisser directement votre icone dans "**Déposez vos fichiers ici**".

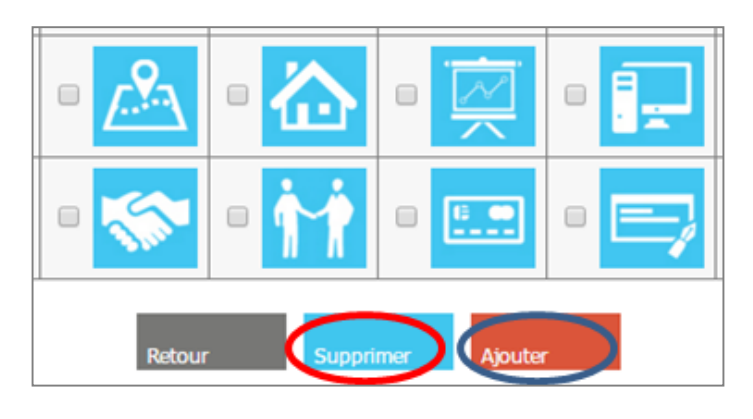

www.clicandtag.fr/aide-logiciels RoboCompta RoboCompta

## **Comment gérer les groupes ?**

Pour accéder à la gestion de vos groupes, passez votre souris sur "**Préférences**", puis cliquez sur "**Groupes**" dans la liste affichée.

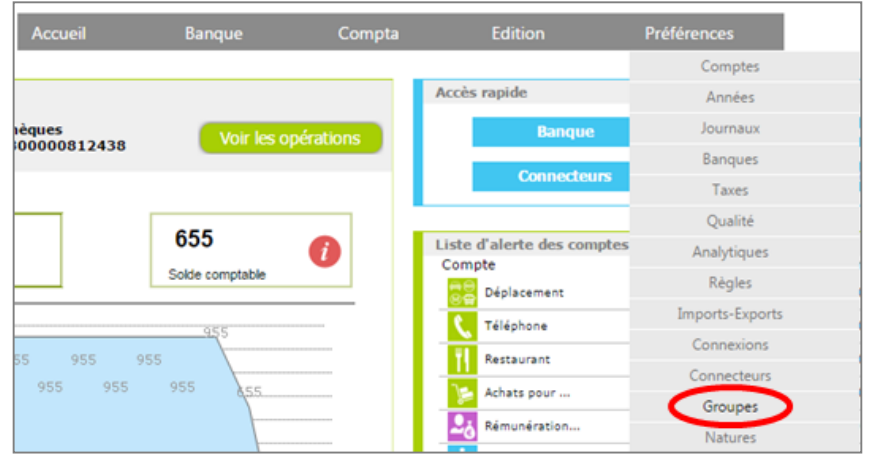

- La liste de vos groupes est ensuite affichée à gauche.
- Si vous souhaitez modifier un groupe, cliquez dessus, puis une fois la modification effectuée, cliquez sur "**Enregistrer**".
- Si vous souhaitez ajouter un nouveau groupe, cliquez sur "**Ajouter**", puis complétez l'encadré situé à droite de la liste des groupes.
- Vous devez donc choisir l'icone associé (cliquez sur le carré vert), le sens des opérations (recette ou dépense), le compte comptable, le taux de TVA (s'il y a lieu - selon votre activité), et attribuer un budget à ce groupe (facultatif).
- Le budget saisi s'applique à toute l'année et est lissé sur 12 mois par défaut. Vous pouvez choisir d'attribuer des budgets différents selon les mois en décochant "**lissé 12 mois**".
- Si vous n'utilisez pas les justificatifs avec ce groupe vous pouvez cocher la case "**Pas de documents**".

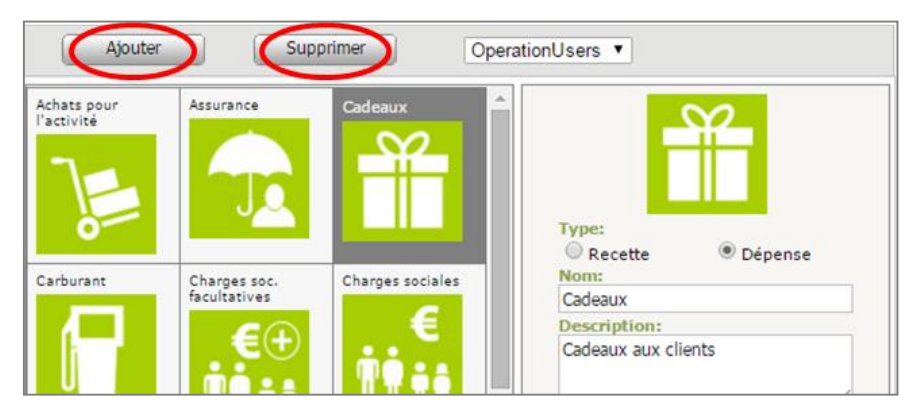

www.clicandtag.fr/aide-logiciels extends a report of RoboCompta

### **Comment gérer les natures ?**

Pour accéder à la gestion de vos natures, passez votre souris sur "**Préférences**", puis cliquez sur "**Natures**" dans la liste affichée.

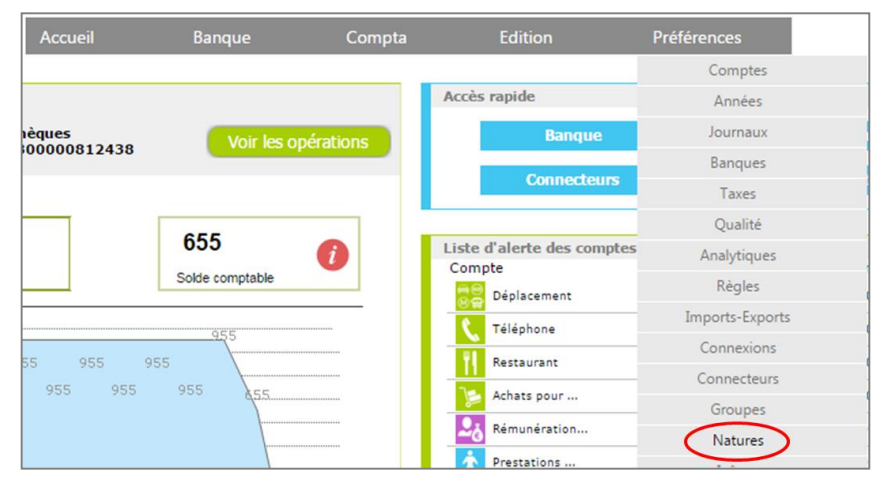

- La liste des groupes de natures est affichée à gauche. En cliquant sur un groupe, vous pouvez consulter les natures déjà créées dans ce groupe.
- Pour créer une nouvelle nature dans ce groupe, cliquez sur « **Ajouter** », puis complétez l'encadré situé à droite de la liste des groupes.
- Vous devez donc choisir l'icone associé (cliquez sur le carré vert), le sens des opérations (recette ou dépense), le compte comptable, le taux de TVA (s'il y a lieu - selon votre activité), et attribuer un budget à cette nature (facultatif).
- Le budget saisi s'applique à toute l'année et est lissé sur 12 mois par défaut. Vous pouvez choisir d'attribuer des budgets différents selon les mois en décochant « **lissé 12 mois** ».
- Si vous n'utilisez pas les justificatifs avec cette nature vous pouvez cocher la case « **Pas de documents** ».
- Cliquez ensuite sur « **Enregistrer** » pour valider la création de la nature. La nature va apparaître dans la liste des natures du groupe choisi.
- Si vous souhaitez supprimer une nature, sélectionner la nature voulue en cliquant dessus, cliquez ensuite sur « **Supprimer** », puis « **OK** ».

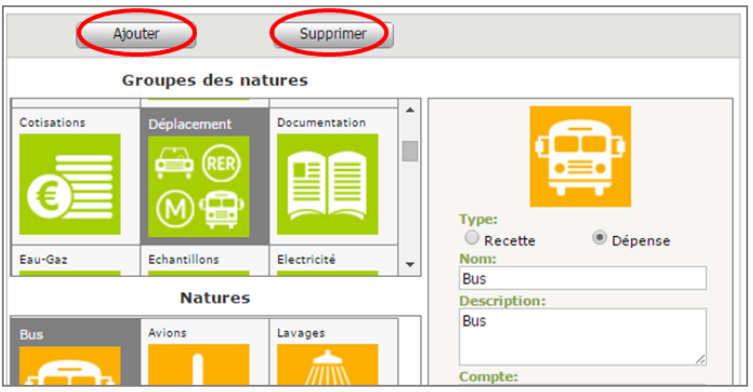

www.clicandtag.fr/aide-logiciels extends a represent relation of  $\sim$  25

#### **Comment ajouter un justificatif à une ligne de banque ?**

Pour ajouter un justificatif à une ligne de banque, vous pouvez procéder de plusieurs manières.

Dans l'accueil de RoboCompta cliquez sur « **Voir les opérations** ».

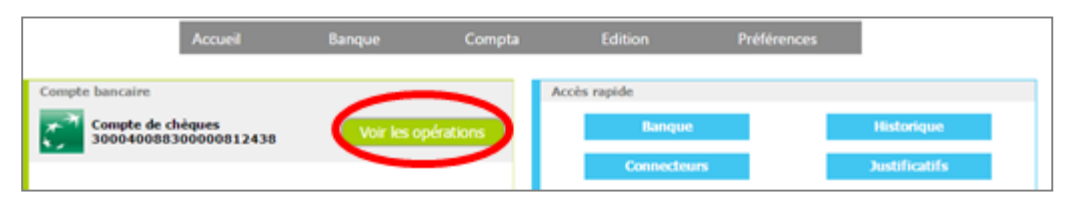

La liste de vos opérations bancaires est ensuite affichée, pour ajouter un justificatif à une opération, cliquez sur l'icone situé dans la colonne "**Image**".

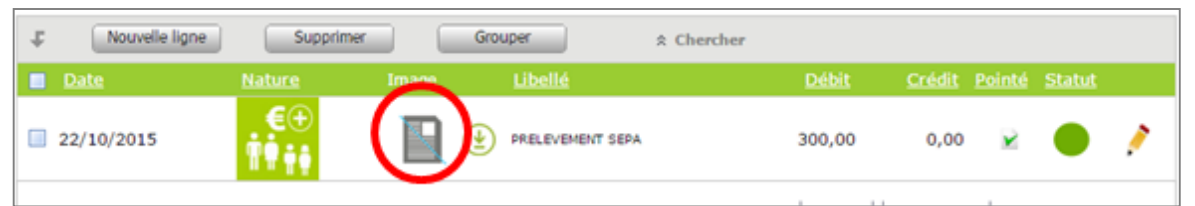

Vous arrivez sur la page d'édition de l'opération. Cliquez alors sur l'icone de téléchargement (flèche verte) situé en bas à gauche du document barré. Vous pouvez ensuite glisser directement l'image dans l'encadré bleu, ou cliquer sur "Choisir", puis sélectionner l'image souhaitée dans un dossier de votre ordinateur.

Cliquez sur "**Enregistrer**" à droite, votre justificatif est ajouté. Depuis la liste des opérations vous pouvez ensuite visualiser le justificatif en survolant l'icone document qui est devenu bleu avec votre souris.

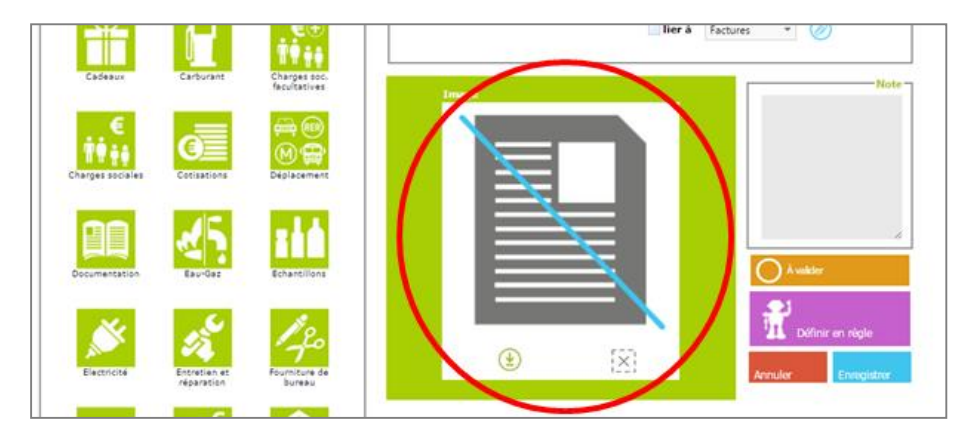